## **USER QUICKSTART GUIDE**

Using the Qwizdom BlackBoard Integration you can choose to use Courses as the basis for your classlist, or additionally select an assignment under which the data should be recorded. Simply configure your Courses & Assignments as you normally would and they will be available to you inside the Qwizdom applications.

After your BlackBoard Administrator has installed the Server Components for the Qwizdom BlackBoard integration, you will be given a 'Shared Tool Password' which we will need to enter when logging in in combination with your blackboard username.

If your administrator has not already done so for you, please make sure that you place the Qwizdom BlackBoard plugin in the proper location:

## **<Connect or ActionPointSuite Installation Folder>\Plugins\Qwizdom.Plugin.BlackBoard.dll**

When starting up any of the Qwizdom applications such as ActionPoint or Connect , and going to present you will be shown the Presentation Setup window as always. If you click on the 'Participant List' Drop-Down you will now see a 'BlackBoard' Entry.

To Configure the local settings, click on the 'BlackBoard' Item and next a 'Configure' option will appear under the BlackBoard entry. Click "Configure".

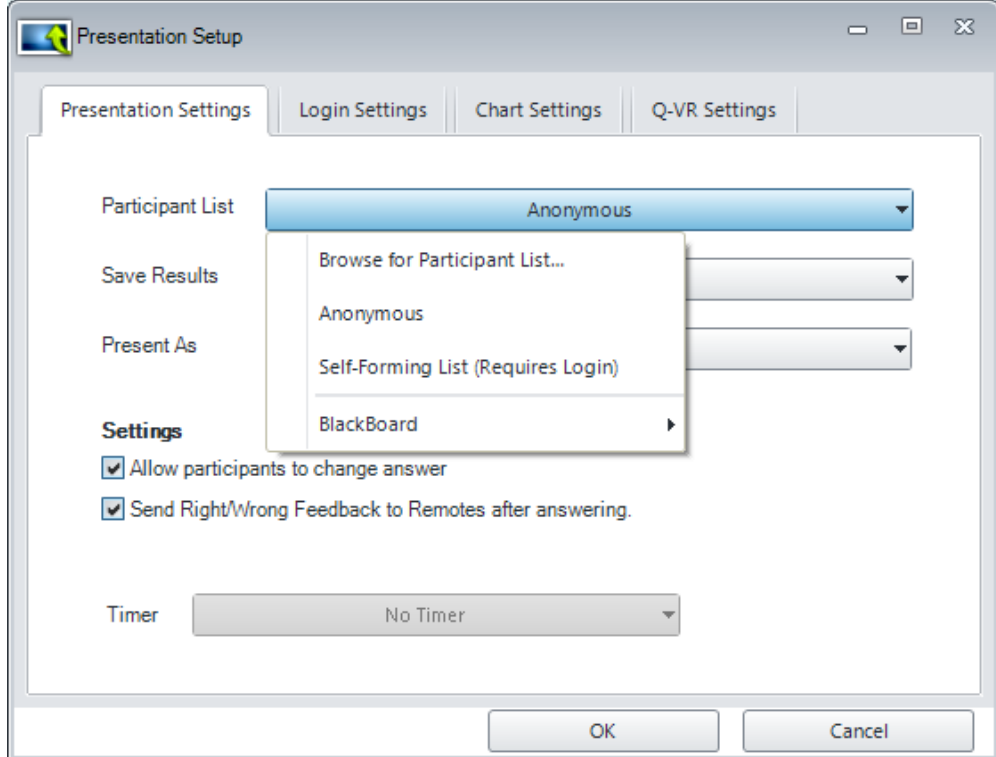

In the Configuration Window that now appears, click the '**show advanced**' link to show all available fields and fill out the form as follows:

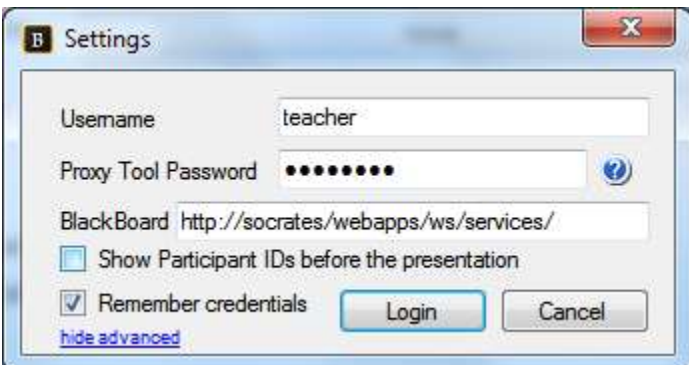

**Username**: Your BlackBoard Sign-in Name

**Proxy Tool Password**: Provided to you by your BlackBoard Administrator (**NOT** your personal password!)

**BlackBoard**: The address of the BlackBoard Server (provided by your Administrator)

**Show Participant Ids**: If Checked will show a report of all participants in a course after selecting one. This may be helpful is the participantIDs are not known

**Remember Credentials**: Check this box to save your username & Proxy Tool Password (recommended)

Now Press the Login button to connect to your BlackBoard Server and be taken back to the PresentationSetup Screen where you can pick your Course and/or Assignment now.

When drilling down into the BlackBoard option now, you will see your Courses on the First level underneath the BlackBoard entry, and any Assignments underneath their parent Course. For Example in the following image 'Odd Development' is a Course with no pre-made assignments, while 'Even Development' is a Course that has one assignment called 'Test AK' assigned to it.

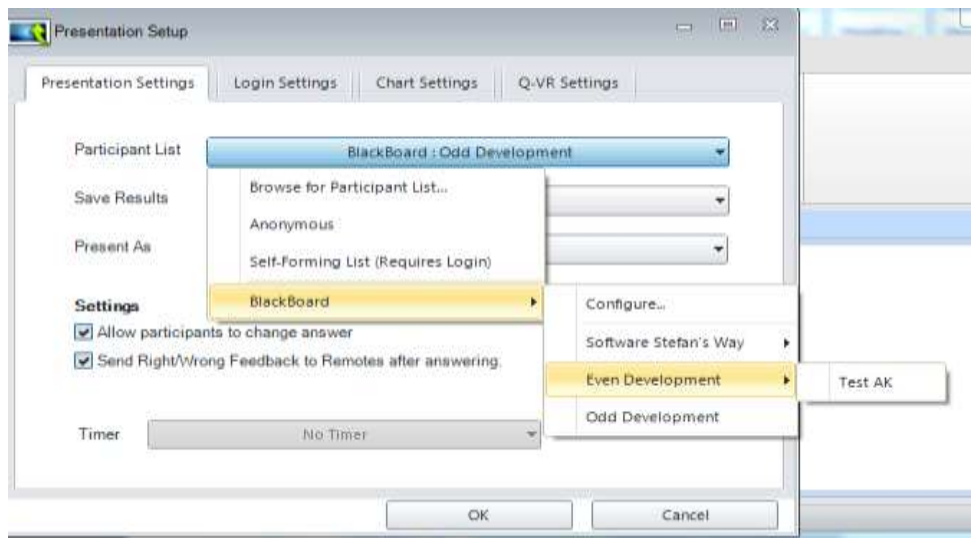

If you wish to submit your results back into the BlackBoard system after recording is completed – which most likely is the case – simply select the '**BlackBoard**' option from the '**Save Results**' drop-down

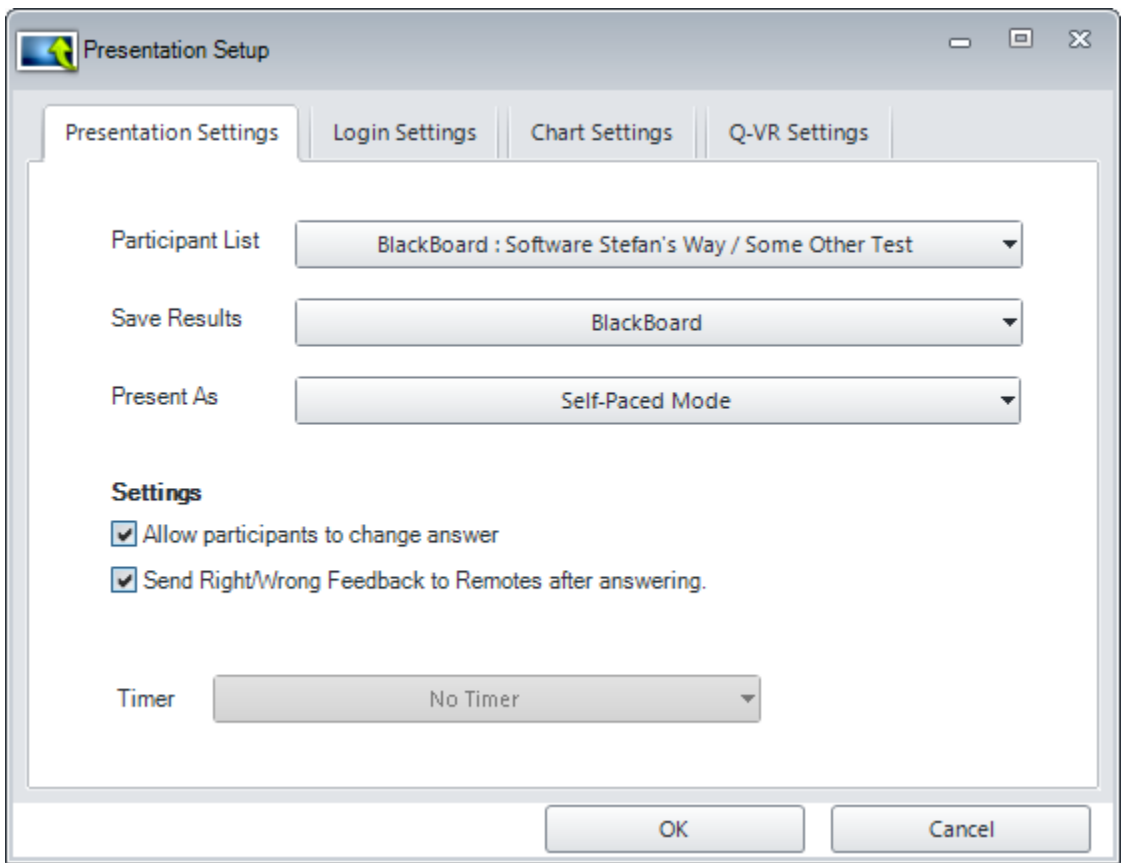

Now you can present your presentaton like any other presentation. The ParticipantList used will be your BlackBoard Students who are enrolled in the specified Course/Assignment , and when completed the data will be uploaded under the specified Assignment, or a new Assignment will be made for you.